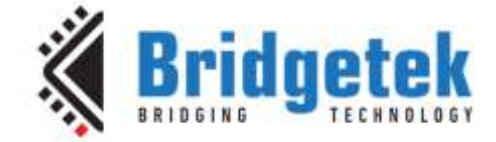

# **Application Note**

# **AN\_432**

# **FT90x Ethernet Video Bridge**

**Version 1.2**

**Issue Date: 2017-06-19**

This application note describes an Ethernet Video Bridge implemented on the FT900. It uses lwIP for transferring data between a webcam on a server device and a USB UVC client on a client device. The RTSP is used to transfer the data on the network.

Use of Bridgetek devices in life support and/or safety applications is entirely at the user's risk, and the user agrees to defend, indemnify and hold Bridgetek harmless from any and all damages, claims, suits or expense resulting from such use.

> **Bridgetek Pte Ltd (BRTChip)** 178 Paya Lebar Road, #07-03, Singapore 409030 Tel: +65 6547 4827 Fax: +65 6841 6071 Web Site: [http://www.brtchip.com](http://www.brtchip.com/) Copyright © Bridgetek Pte Ltd

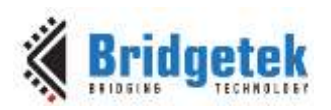

## **Table of Contents**

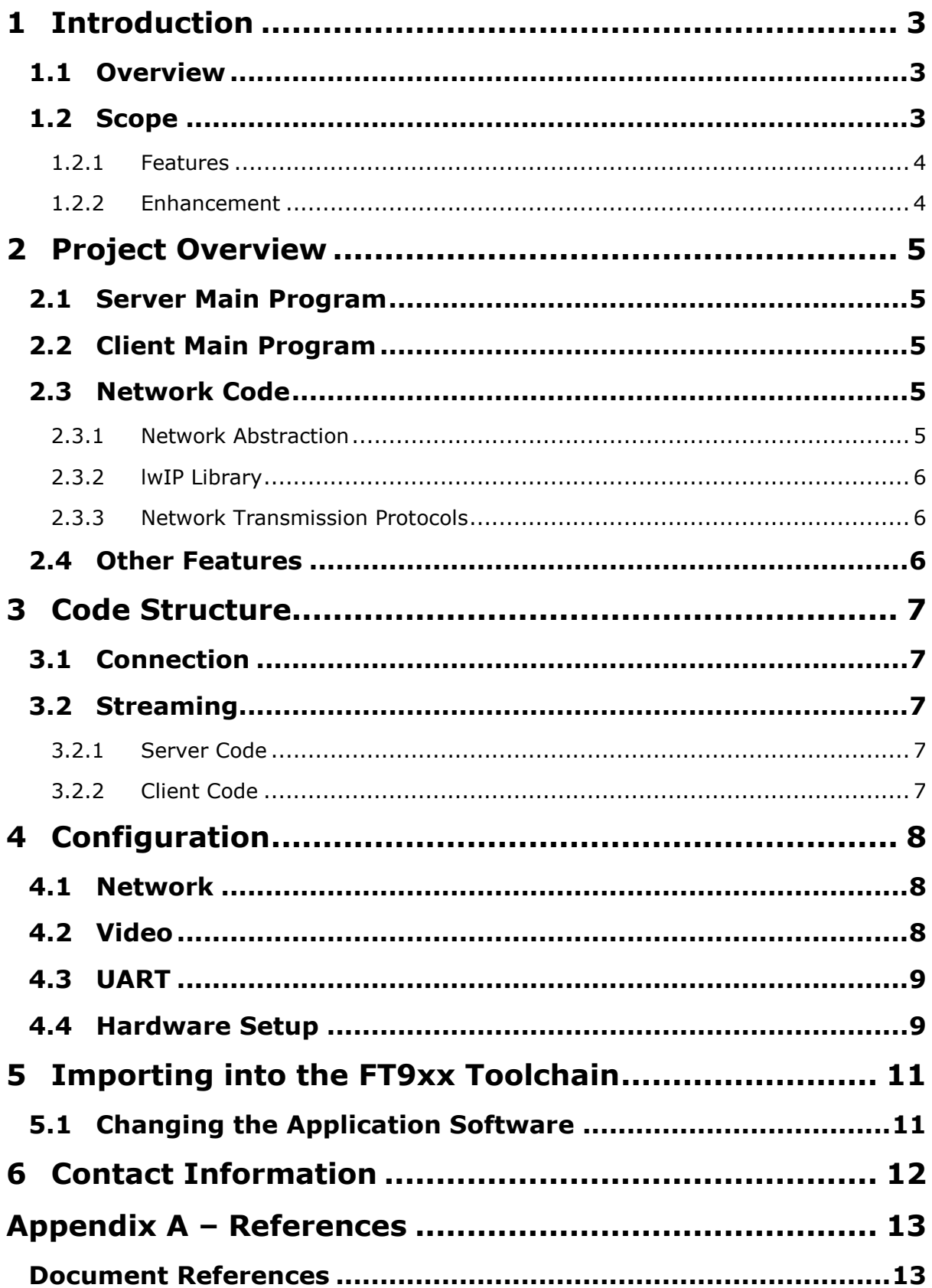

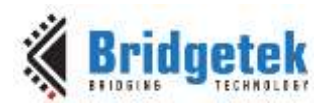

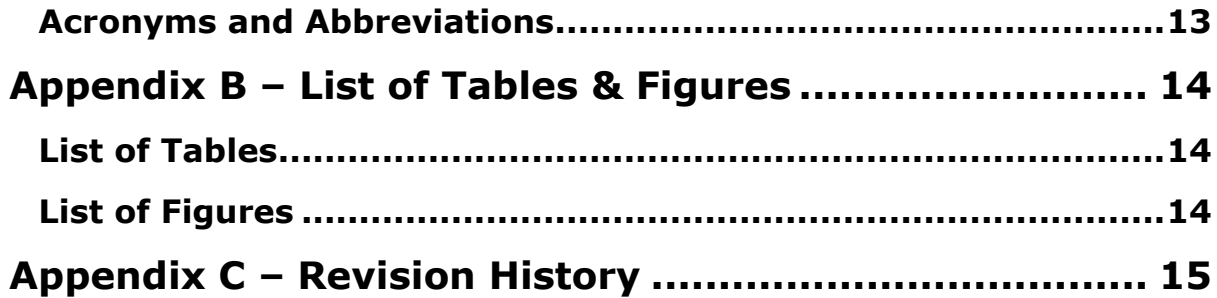

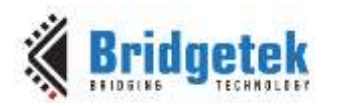

## <span id="page-3-0"></span>**1 Introduction**

The FT900/FT901 and FT905/FT906 devices include an Ethernet interface and camera interface. This can be used with a suitable networking stack to allow the device to be networked. This application note shows how the Ethernet interface can be used to transfer data received from the camera interface from one FT90x module to another. The received data being sent to a host device via a USB UVC interface.

#### <span id="page-3-1"></span>**1.1 Overview**

The camera interface on one FT90x module can be used to stream video to another FT90x module. This effectively makes a simple closed-circuit video system. If the client device is connected *via* USB to a host PC then it will show up as a standard UVC webcam.

The camera interface supports the Omnivision OV5640 module and OV9655. The best results are obtained using the OV5640 camera module's built-in MJPEG compression.

The network interface supports DHCP to obtain configuration information or it can be given a fixed configuration. The network configuration is stored on external EEPROM, so that they are not lost after power off.

Third-party open source code is used to implement a TCP/IP stack in this application note:

- TCP/IP lwIP (LightWeight IP) library which has been ported to the FT90x.
- Printf tinyprintf.

Links to resources for these libraries are in [Appendix A](#page-13-0) – References.

There are 2 FT90x modules required for this application note. The connections between them and to external devices are as shown in [Figure 1.1.](#page-3-3)

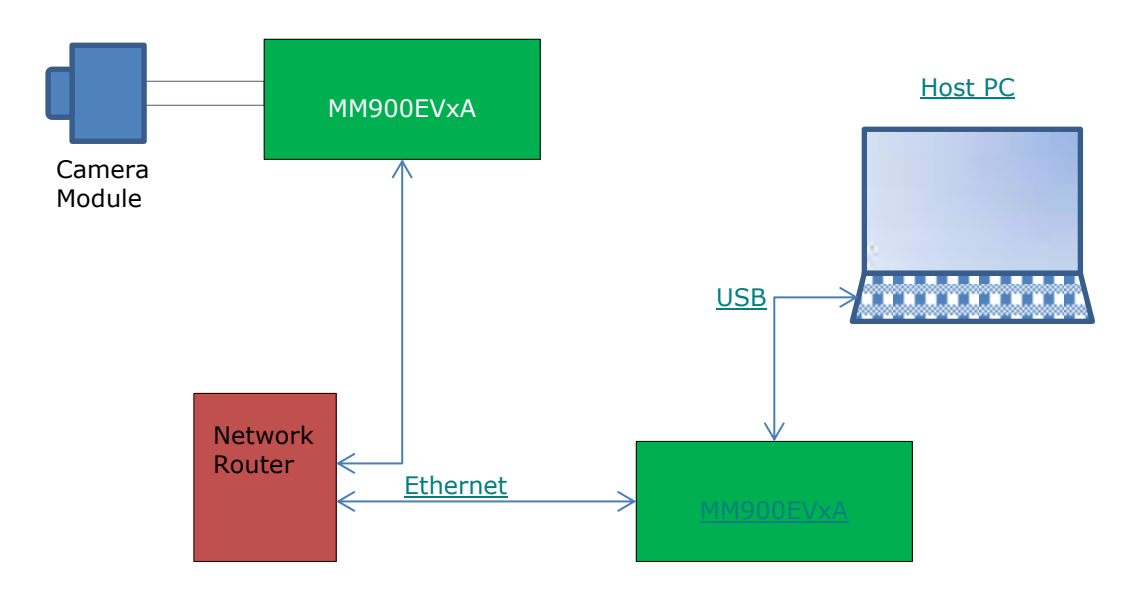

**Figure 1.1 Application Note Diagram**

#### <span id="page-3-3"></span><span id="page-3-2"></span>**1.2 Scope**

Both firmware applications for the client and server assume a fixed camera module, resolution, and frame rate. There is no mechanism for the client to change the data streamed from the camera module by the server.

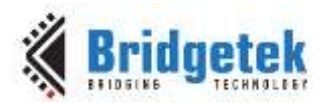

The external I<sup>2</sup>C EEPROM used in this example is the [24AA02E48T-I/OT EEPROM](http://www.microchip.com/wwwproducts/en/24AA02E48) which is a 2K serial EEPROM device. This memory is present on the [MM900EVxA](http://brtchip.com/ft9xx-development-modules-landing/), excluding the MM900EV-LITE.

#### <span id="page-4-0"></span>**1.2.1 Features**

The application note highlights the use of lwIP to provide a TCP/IP stack and to implement an arbitrary client/server protocol. The "arch" folder of lwIP in the source code for the application note contains the architecture-specific parts of lwIP required for the FT90x.

#### <span id="page-4-1"></span>**1.2.2 Enhancement**

Enhancements to this application might include:

- Allow the client to change the properties of the video streamed by the server.
- Add in UPNP functionality to allow the client to discover the server.
- Improve RTP and RTSP support to allow third-party access to the server without the client being required. In general this is close to being supported; the video encoding support on the majority of clients does not cover the uncompressed or compressed output of the camera module.
- Allow only permitted IP addresses to connect to the device.
- Reduce the overall size of the application code.

This Ethernet video bridge example application should be treated as an example. Full source code is provided allowing users to build and modify if required:

[http://brtchip.com/wp-content/uploads/FT90x/AN\\_432\\_FT90x\\_Ethernet\\_Video\\_Bridge.zip](http://brtchip.com/wp-content/uploads/FT90x/AN_432_FT90x_Ethernet_Video_Bridge.zip)

See section [5](#page-11-0) [Importing into the FT9xx Toolchain](#page-11-0) for more information.

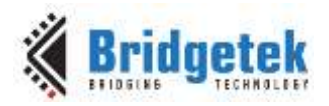

## <span id="page-5-0"></span>**2 Project Overview**

The project files for the client and server applications are divided into the following folders.

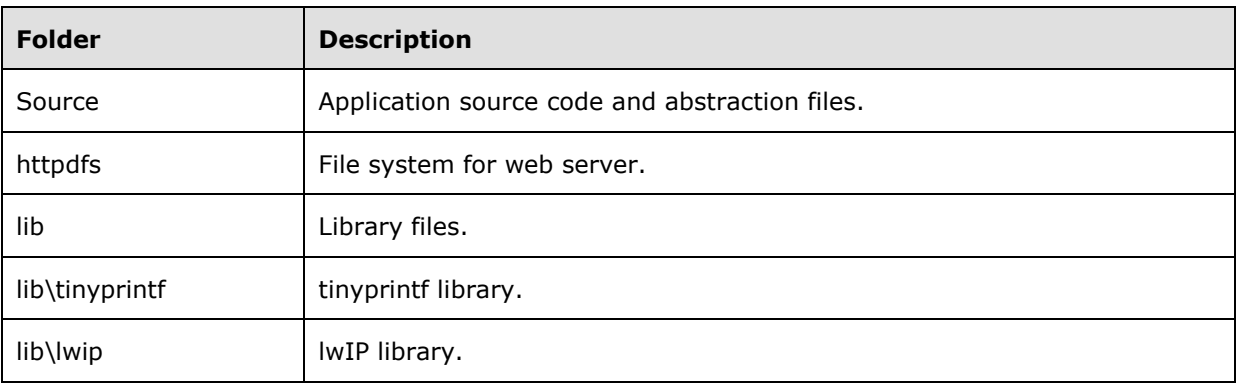

#### **Table 2.1 Project Files Overview**

<span id="page-5-5"></span>The application source code is contained within the "Sources" folder.

In the server code, the main() function and the high-level functions of the application are in the "server.c" file; in the client code they are in the "client.c" file.

The network interface for both applications is within "net.c". The server has abstraction code for the OV9655 module in the "camera\_ov965x.c" file and for the OV5640 in the "camera\_ov5640.c". The abstraction file and the camera support are set with the macro CAMERA\_TYPE in both applications. Only certain resolutions are supported for each camera module: PAYLOAD\_TYPE and FRAME\_TYPE set compressed or uncompressed modes and the camera resolution respectively.

## <span id="page-5-1"></span>**2.1 Server Main Program**

The server main program is responsible for receiving the video data stream from the camera module, performing any formatting required for network transmission, then sending the data to the Ethernet interface.

## <span id="page-5-2"></span>**2.2 Client Main Program**

The client will implement a USB UVC class device and when requested by the host will transfer data received from the Ethernet interface to the USB device interface.

## <span id="page-5-3"></span>**2.3 Network Code**

The networking layer is provided by the lwIP library which has been ported to support the FT90x. The lwIP code is available separately from Bridgetek with the FT90x architecture extensions.

#### <span id="page-5-4"></span>**2.3.1 Network Abstraction**

The network interface is abstracted from the main project in the file "net.c". All lwIP features which refer to an interface (netif) are passed through this layer.

The lwIP network interface is initialized and configured using data supplied from the main application. The function which processes incoming packets for the network interface within lwIP is called from the net\_tick() function.

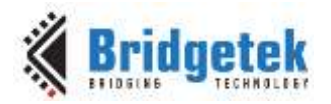

#### <span id="page-6-0"></span>**2.3.2 lwIP Library**

The library is available with a BSD-style license. Version 2.0.0 of the code is used. No changes have been made to the code from the lwIP project page.

The FT90x architecture code is responsible for obtaining packets from the Ethernet interface and transmitting packets to the Ethernet interface.

The application makes extensive use of the callback methods in lwIP to permit sending and receiving of data.

#### <span id="page-6-1"></span>**2.3.3 Network Transmission Protocols**

The Real-Time Streaming Protocol (RTSP) is used to initiate data streaming from the client to the server using RFC 2326. This protocol closely resembles the HTTP and the server code for RTSP is based on the lwIP HTTPD application code. When streaming the UDP-based Real-time Transport Protocol (RTP ) is used to transfer data from the server to the client using the formats from RFC 3550.

<span id="page-6-2"></span>Only one client may connect to the server at any one time.

#### **2.4 Other Features**

The DFU-C facility can be enabled for this application. This is called from the macro STARTUP\_DFU() in the main() function. It will briefly enable the USB device on the FT90x and allow a DFU utility to update the application code. This can be removed entirely or configured to alter the number of milliseconds it will wait before closing the USB device and continuing with the application.

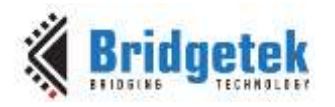

## <span id="page-7-0"></span>**3 Code Structure**

Data sent and received from the network are handled by the lwIP library.

The FT90x API is used to receive data from the camera interface and to send data *via* the USB device interface to the host. Various other calls are used to supporting interrupts and a UART monitor/debugging interface.

More information on these FT90x API functions can be found in AN 365 FT9xx API Programmers [Manual.](http://brtchip.com/wp-content/uploads/Support/Documentation/Programming_Guides/ICs/MCU/AN_365-FT9xx-API-Programmers-Manual.pdf)

## <span id="page-7-1"></span>**3.1 Connection**

The client initiates the connection with the server using RTSP messages. These are sent *via* TCP after a connection is made to the server. The server code responds to these messages with acknowledgements. There is a state machine in the main code of the client and the server to keep track of the status of the connection.

#### <span id="page-7-2"></span>**3.2 Streaming**

After a connection has been made then streaming is started from the server to the host *via* UDP. This consists of UDP packets sent from the server to the client containing video data and occasional feedback packets from the client to the server. The later act as keep-alive packets and are only used by the server to ensure that the client is accepting data. The UDP is connectionless so a feedback mechanism is used to ensure the client is accepting data from the server.

#### <span id="page-7-3"></span>**3.2.1 Server Code**

The server code for obtaining the data stream from the camera interface is identical to the method used in [AN\\_414 FT90x UVC WebCam.](#page-13-1) An interrupt service routine stores the data stream in a series of buffers, the main code polls the buffers for available data and then formats it before transmitting it to the RTP layer. A protocol handler in the RTP layer adds headers and transmits the data over the Ethernet interface.

A timer is used to stop transmitting to the client if an RTP feedback packet has not been received within a set period.

#### <span id="page-7-4"></span>**3.2.2 Client Code**

The client code for sending the data stream to the host via USB is identical to the method used i[n](#page-13-1) [AN\\_414 FT90x UVC WebCam.](#page-13-1) A USB UVC device is instantiated which tells the host PC that it is a webcam that transmits video data. The main code receives packets from the server module and will buffer and assemble them into video frames to send to the host PC.

The client periodically sends an empty RTP feedback message to signal that it is still requiring the video stream from the server.

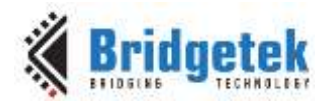

## <span id="page-8-0"></span>**4 Configuration**

This section describes the default configuration used by the application and how to change the configuration.

The client and the server code must be configured with an IP address. DHCP can be enabled, allowing the application to request an IP address when it is first started. However, the client must know the IP address of the server to initiate the connection.

The MAC address is obtained from the onboard [24AA02E48T-I/OT EEPROM](http://www.microchip.com/wwwproducts/en/24AA02E48) during initialization (see 'net init' in net.c). This memory is present on the [MM900EVxA](http://brtchip.com/ft9xx-development-modules-landing/) , excluding the MM900EV-LITE. The pre-programmed permanently protected MAC address resides at the last 6 bytes of memory in the EEPROM.

**Note**: The code should be changed if you are using hardware that does not have this external EEPROM.

#### <span id="page-8-1"></span>**4.1 Network**

The network addresses are fixed on both the client and the server for simplicity.

Two macros "FIXED\_IP\_ADDRESS" and "FIXED\_IP\_ADDRESS\_ALT" are used to select the IP address. The code which sets this is in the video\_server() function on the server and video\_client() function on the client. To change the settings, alter the IP Addresses set by the code.

```
#if defined(FIXED_IP_ADDRESS)
       IP4_ADDR(&ip_addr, 192,168,1,2);
       IP4_ADDR(&gw_addr, 192,168,1,1);
       IP4_ADDR(&mask_addr, 255,255,255,0);
#elif defined(FIXED_IP_ADDRESS_ALT)
       IP4_ADDR(&ip_addr, 172,16,3,251);
       IP4_ADDR(&gw_addr, 172,16,2,5);
       IP4_ADDR(&mask_addr, 255,255,252,0);
#else
       IP4 ADDR(&ip addr, 0,0,0,0);
#endif
```
The IP Address of the server is specified later in the same function on the client. This must match the configured IP address of the server.

```
#if defined(FIXED_IP_ADDRESS)
       IP4_ADDR(&ip, 192, 168, 1, 3);
#elif defined(FIXED_IP_ADDRESS_ALT)
       IP4_ADDR(&ip, 172,16,3,250);
#else
       IP4_ADDR(&ip, 0,0,0,0);
#endif
```
If DHCP was enabled then the client would need to be informed of the server's address either using DNS or uPNP.

## <span id="page-8-2"></span>**4.2 Video**

The camera interface may be set to use either an OV5640 module or an OV9655 module. These have different capabilities and some options are not supported. The OV9655 is available on the. [MM900EVxA](http://brtchip.com/ft9xx-development-modules-landing/) modules.

The OV5640 can do compressed (MJPEG) video output which greatly decreases the amount of data to be streamed for a given resolution and frame rate. Both modules support uncompressed data.

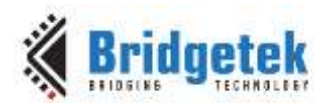

The size of uncompressed data somewhat limits the resolutions which can reliably be transmitted though and QVGA (320x240) resolution is recommended for uncompressed video.

The quality and reliability of the transferred data relies on the underlying network between the client and server modules. **MJPEG data transmission is strongly recommended.**

The target camera module is selected with the macro CAMERA\_TYPE and can be set to the OV9655 module:

**#define** CAMERA\_TYPE CAMERA\_OV965X

Or the OV5640 module:

#### **#define** CAMERA\_TYPE CAMERA\_OV5640

The video resolutions can be changed with the macros PAYLOAD\_TYPE and FRAME\_TYPE. For example, uncompressed QVGA:

#define PAYLOAD\_TYPE CAMERA\_FORMAT\_UNCOMPRESSED #define FRAME\_TYPE CAMERA\_MODE\_QVGA

Or compressed VGA:

#define PAYLOAD\_TYPE CAMERA\_FORMAT\_MJPEG #define FRAME\_TYPE CAMERA\_MODE\_VGA

There are guards to set the default for the OV9655 to uncompressed QVGA and the OV5640 to compressed VGA.

#### <span id="page-9-0"></span>**4.3 UART**

The following settings are used by default for the UART which displays debug messages:

- 19200 baud
- 8 bits data
- 1 stop bit
- no parity

#### <span id="page-9-1"></span>**4.4 Hardware Setup**

[Figure 4.1](#page-10-0) shows the general hardware setup required to run the Ethernet Video Bridge.

If the OV5640 camera is required, this would need to be sourced and connected externally to the MM900EVxA. The [CleO Camera](http://brtchip.com/m-cleo/) uses this camera type. Note that the LDO's on the [MM900EVxA](http://brtchip.com/ft9xx-development-modules-landing/) do not support OV5640 so some hardware modification would be required for this module type.

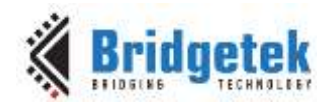

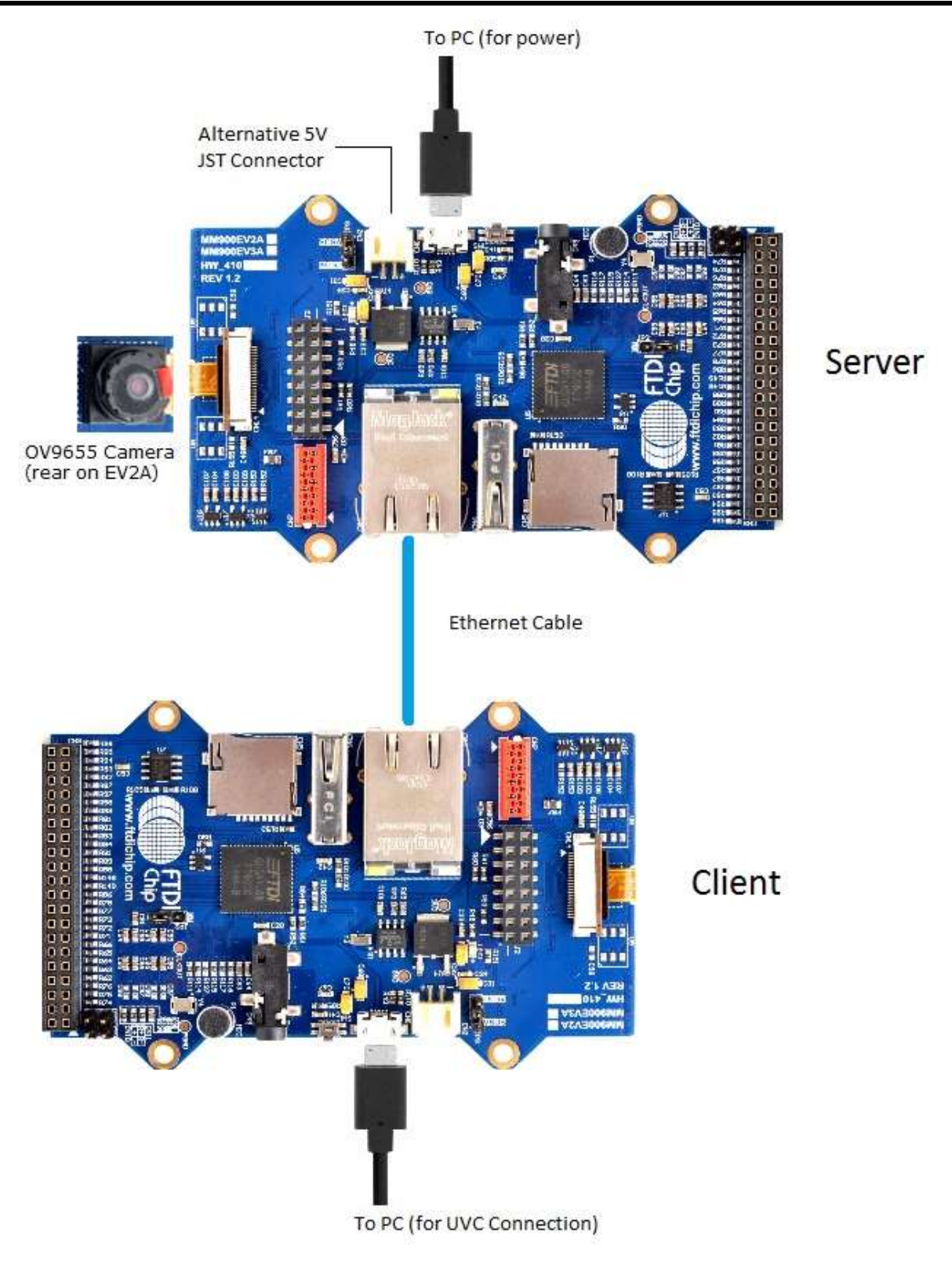

<span id="page-10-0"></span>**Figure 4.1 Hardware Setup**

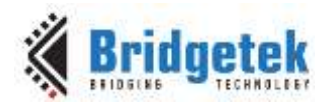

## <span id="page-11-0"></span>**5 Importing into the FT9xx Toolchain**

The AN\_432 Firmware found at the following link can be easily imported into the **FT9xx Toolchain:** 

[AN\\_415\\_FT90x\\_Ethernet\\_to\\_GPIO\\_Bridge.zip](http://www.brtchip.com/wp-content/uploads/FT90x/AN_415_FT90x_Ethernet_to_GPIO_Bridge.zip)

Once installed, select File --> Import --> General --> Existing Projects into Eclipse, and point to the downloaded and extracted project directory.

The project will appear in Eclipse Project Explorer as shown in [Figure 5.1.](#page-11-2)

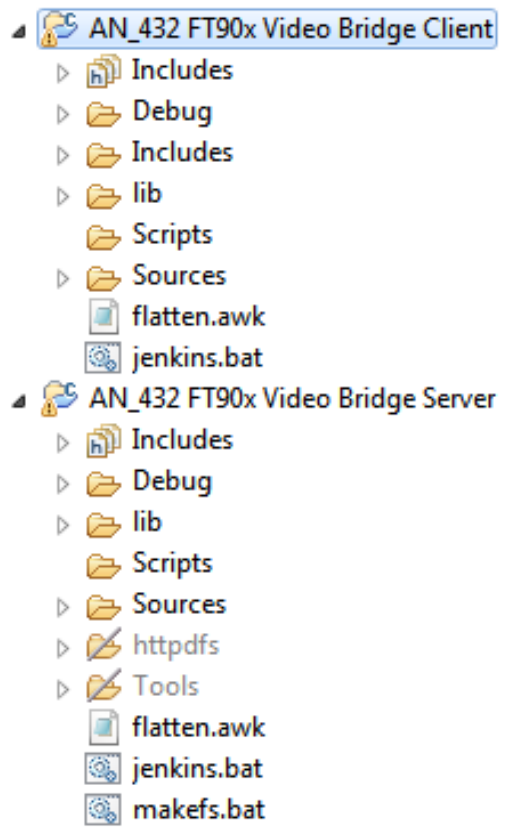

**Figure 5.1 Eclipse Project Structure**

## <span id="page-11-2"></span><span id="page-11-1"></span>**5.1 Changing the Application Software**

The application software provided can be altered and changed if required. The **FT9xx Toolchain** is a free tool to enable code development and debug for the FT90x series and is based on plug-ins for the free popular IDE using the GCC compiler.

With each software change, the project should be rebuilt and reprogrammed into the FT90x IC. Please refer to AN\_325 FT9xx [Toolchain Installation Guide](http://brtchip.com/wp-content/uploads/Support/Documentation/Installation_Guides/ICs/MCU/AN_325_FT9xx_Tool_Chain_Installation_Guide.pdf) for further information.

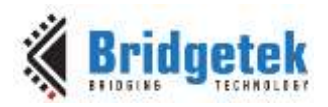

## <span id="page-12-0"></span>**6 Contact Information**

Bridgetek Pte Ltd 178 Paya Lebar Road, #07-03 Singapore 409030 Tel: +65 6547 4827 Fax: +65 6841 6071

E-mail (Sales) [sales.apac@brtchip.com](mailto:sales.apac@brtchip.com) E-mail (Sales) sales.apac@brtchip.com E-mail (Support) [support.apac@brtchip.com](mailto:support.apac@brtchip.com) E-mail (Support) [support.apac@brtchip.com](mailto:support.apac@brtchip.com)

#### **Head Quarters – Singapore Branch Office – Taipei, Taiwan**

Bridgetek Pte Ltd, Taiwan Branch 2 Floor, No. 516, Sec. 1, Nei Hu Road, Nei Hu District Taipei 114 Taiwan , R.O.C. Tel: +886 (2) 8797 5691 Fax: +886 (2) 8751 9737

#### **Branch Office - Glasgow, United Kingdom Branch Office – Vietnam**

Bridgetek Pte. Ltd. Unit 1, 2 Seaward Place, Centurion Business Park Glasgow G41 1HH United Kingdom Tel: +44 (0) 141 429 2777 Fax: +44 (0) 141 429 2758

Bridgetek VietNam Company Limited Lutaco Tower Building, 5th Floor, 173A Nguyen Van Troi, Ward 11, Phu Nhuan District, Ho Chi Minh City, Vietnam Tel : 08 38453222 Fax : 08 38455222

E-mail (Sales) [sales.emea@brtichip.com](mailto:sales.emea@brtichip.com) E-mail (Sales) [sales.apac@brtchip.com](mailto:sales.apac@brtchip.com)<br>E-mail (Support) support.emea@brtchip.com E-mail (Support) support.apac@brtchip.com E-mail (Support) [support.emea@brtchip.com](mailto:support.emea@brtchip.com) E-mail (Support)

#### **Web Site**

<http://brtchip.com/>

#### **Distributor and Sales Representatives**

Please visit the Sales Network page of the [Bridgetek Web site](http://brtchip.com/contact-us/) for the contact details of our distributor(s) and sales representative(s) in your country.

System and equipment manufacturers and designers are responsible to ensure that their systems, and any Bridgetek Pte Ltd (BRTChip) devices incorporated in their systems, meet all applicable safety, regulatory and system-level performance requirements. All application-related information in this document (including application descriptions, suggested Bridgetek devices and other materials) is provided for reference only. While Bridgetek has taken care to assure it is accurate, this information is subject to customer confirmation, and Bridgetek disclaims all liability for system designs and for any applications assistance provided by Bridgetek. Use of Bridgetek devices in life support and/or safety applications is entirely at the user's risk, and the user agrees to defend, indemnify and hold harmless Bridgetek from any and all damages, claims, suits or expense resulting from such use. This document is subject to change without notice. No freedom to use patents or other intellectual property rights is implied by the publication of this document. Neither the whole nor any part of the information contained in, or the product described in this document, may be adapted or reproduced in any material or electronic form without the prior written consent of the copyright holder. Bridgetek Pte Ltd, 178 Paya Lebar Road, #07-03, Singapore 409030. Singapore Registered Company Number: 201542387H.

12

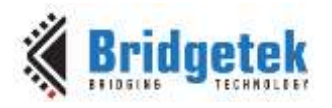

## <span id="page-13-0"></span>**Appendix A – References**

#### <span id="page-13-1"></span>**Document References**

[FT90x Datasheet](http://brtchip.com/wp-content/uploads/Support/Documentation/Datasheets/ICs/MCU/DS_FT900_1_2_3.pdf) lwIP<http://savannah.nongnu.org/projects/lwip/> tinyprintf<http://www.sparetimelabs.com/tinyprintf/tinyprintf.php> AN\_325 FT9xx [Toolchain Installation Guide](http://brtchip.com/wp-content/uploads/Support/Documentation/Installation_Guides/ICs/MCU/AN_325_FT9xx_Tool_Chain_Installation_Guide.pdf) AN\_365 FT9xx [API Programmers Manual](http://brtchip.com/wp-content/uploads/Support/Documentation/Programming_Guides/ICs/MCU/AN_365-FT9xx-API-Programmers-Manual.pdf) [AN\\_414 FT90x UVC WebCam](http://brtchip.com/wp-content/uploads/FT90x/AN_414-FT90x-UVC-WebCam.pdf) DFU AN 380 FT900 Bootloader DFU Usage [TN\\_157 Ethernet Explained](http://brtchip.com/wp-content/uploads/Support/Documentation/Technical_Notes/ICs/MCU/TN_157_Ethernet_Explained.pdf) [EasySYNC USB Oscilloscope](http://www.easysync-ltd.com/category/111/usb-oscilloscope.html) [FT9xx Toolchain](http://brtchip.com/ft90x-toolchain/) [AN\\_415\\_FT90x\\_Ethernet\\_to\\_GPIO\\_Bridge.zip](http://www.brtchip.com/wp-content/uploads/FT90x/AN_415_FT90x_Ethernet_to_GPIO_Bridge.zip) [24AA02E48T-I/OT EEPROM](http://www.microchip.com/wwwproducts/en/24AA02E48) [MM900EVxA](http://brtchip.com/ft9xx-development-modules-landing/)

#### <span id="page-13-2"></span>**Acronyms and Abbreviations**

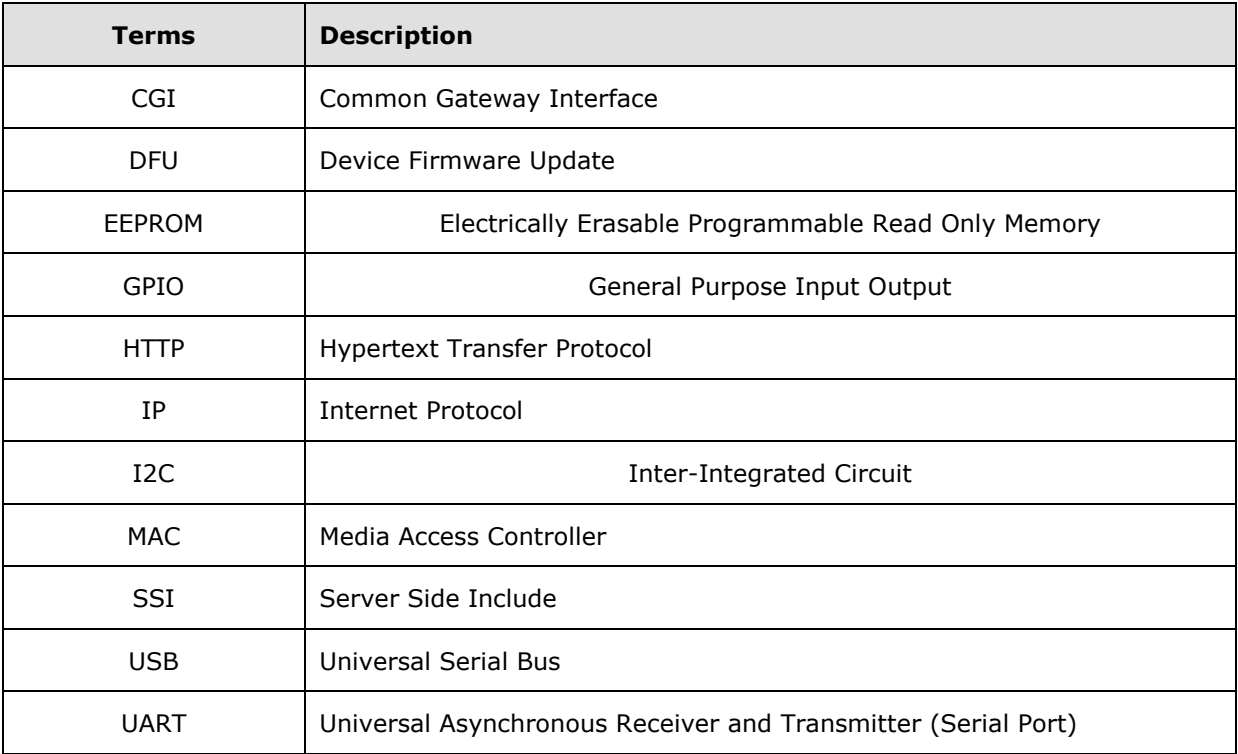

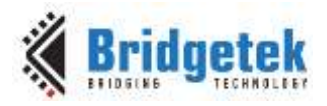

## <span id="page-14-0"></span>**Appendix B – List of Tables & Figures**

## <span id="page-14-1"></span>**List of Tables**

<span id="page-14-2"></span>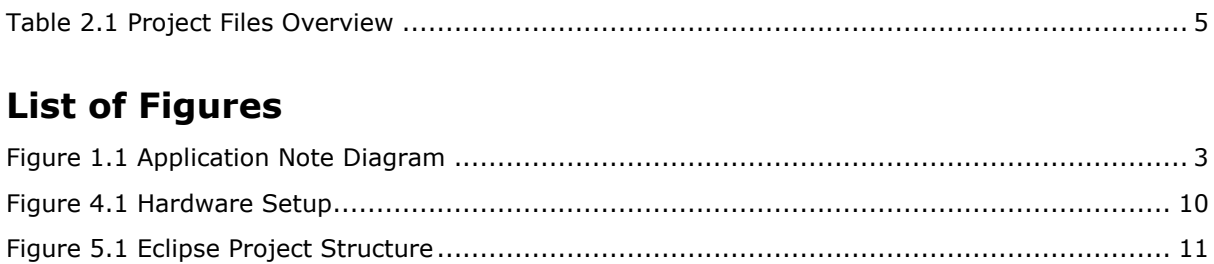

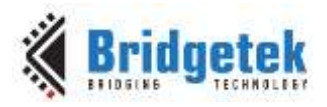

## <span id="page-15-0"></span>**Appendix C – Revision History**

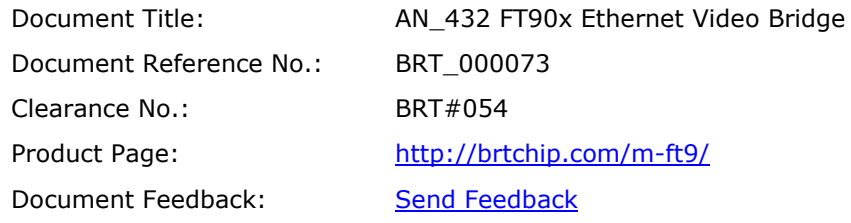

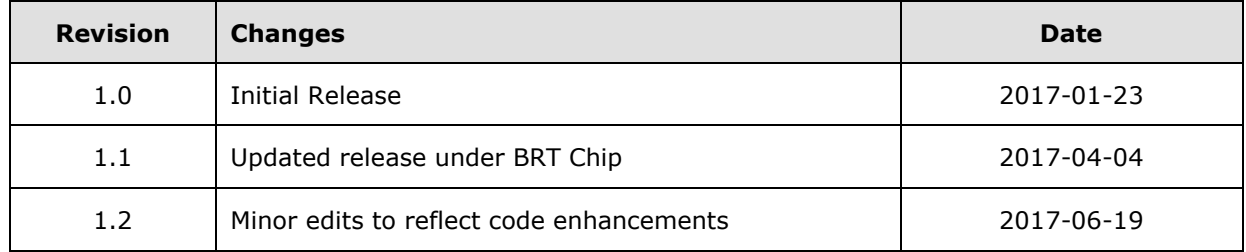